# Logging in to WebCRD

If you have never logged in to our Online Print Center, you can do so in one of two ways. The first is through the Hofstra portal at [my.hofstra.edu](https://my.hofstra.edu/).

Once you have logged in to the portal, click on My Apps (the grid icon in the top right corner.)

After you click on the grid, it will bring down your menu of apps (this may differ from the example shown, depending on what apps are available to you.) Click on the icon labeled "Online Print Center,"and it will bring you to the WebCRD Online Print Center.

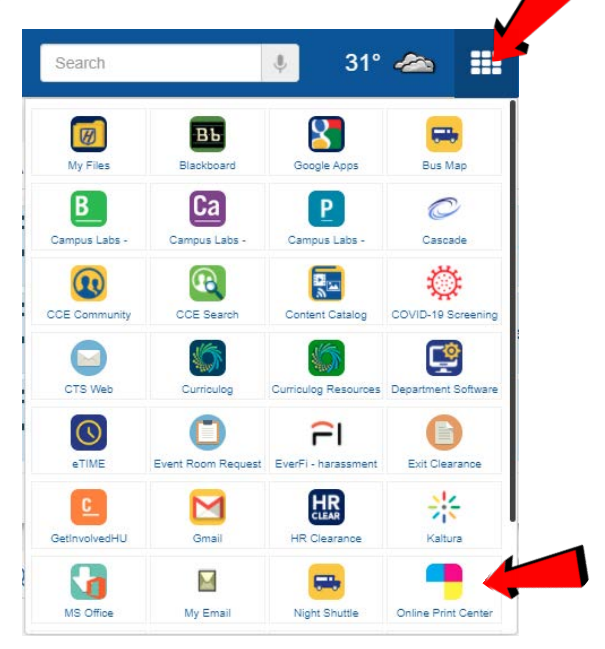

Another way to log in to WebCRD is to open any web browser and type http://webcrd.hofstra.edu into your address bar. This will bring you to a login screen, at which point you will log in with the same credentials you use to log in to the Hofstra portal.

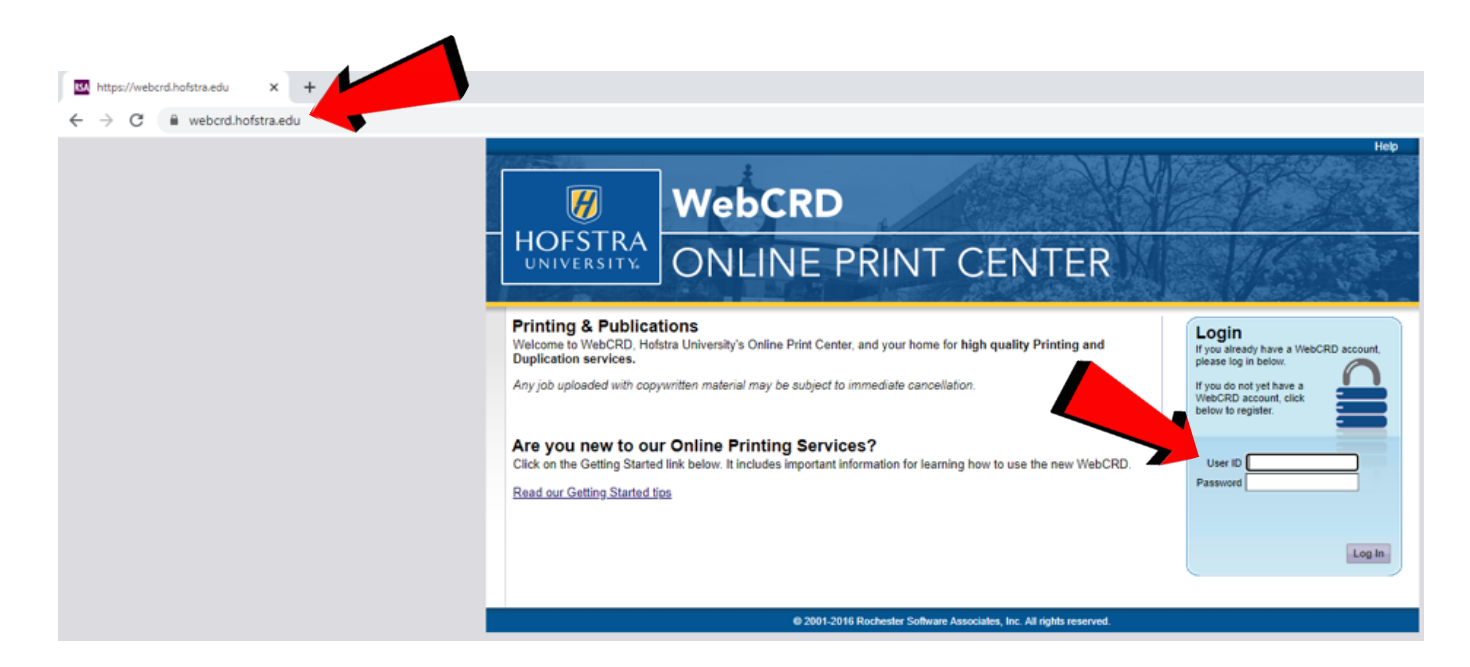

 If this is your first time logging in to WebCRD, you will see this screen. If not, skip ahead.

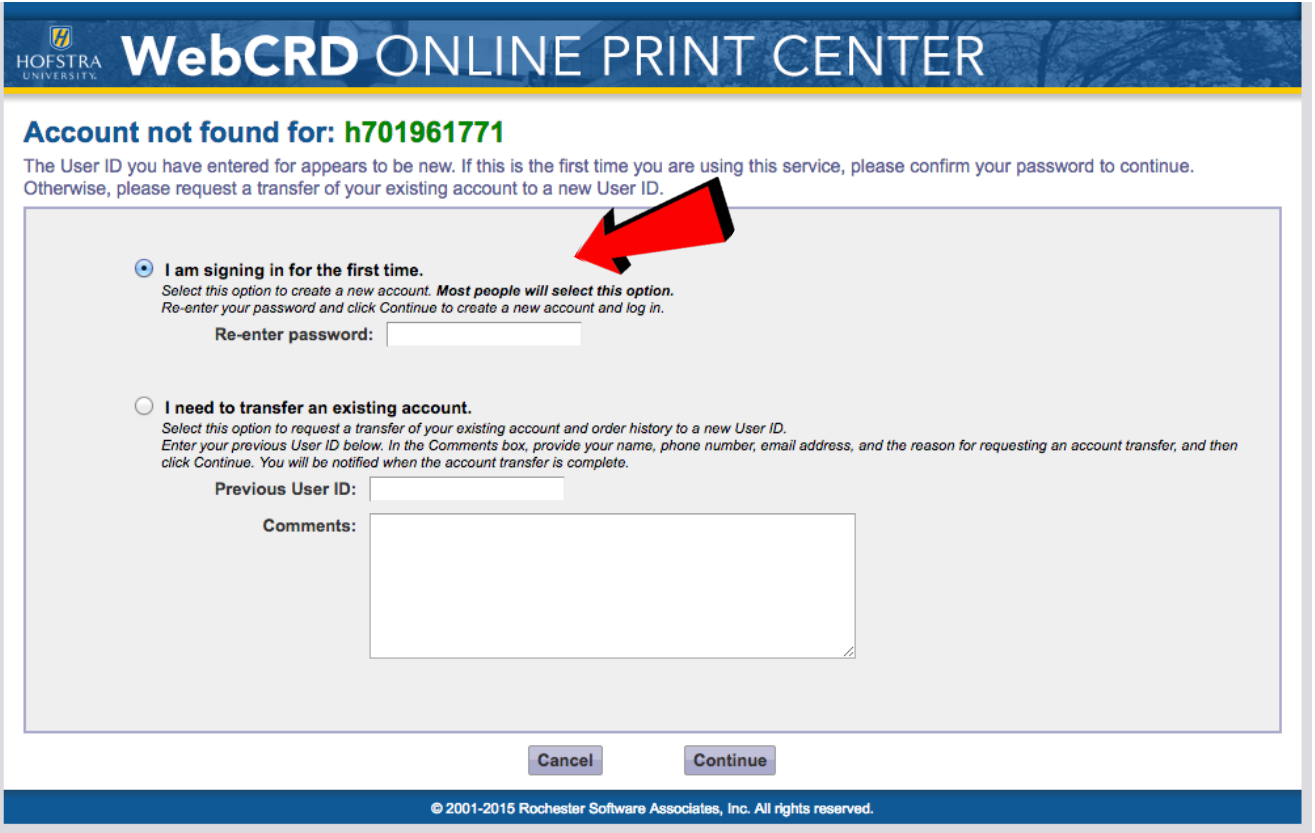

Use the first option and enter your password again. Never use the second option. After you enter your password, you will be brought to this page. Enter your contact information and click Continue.

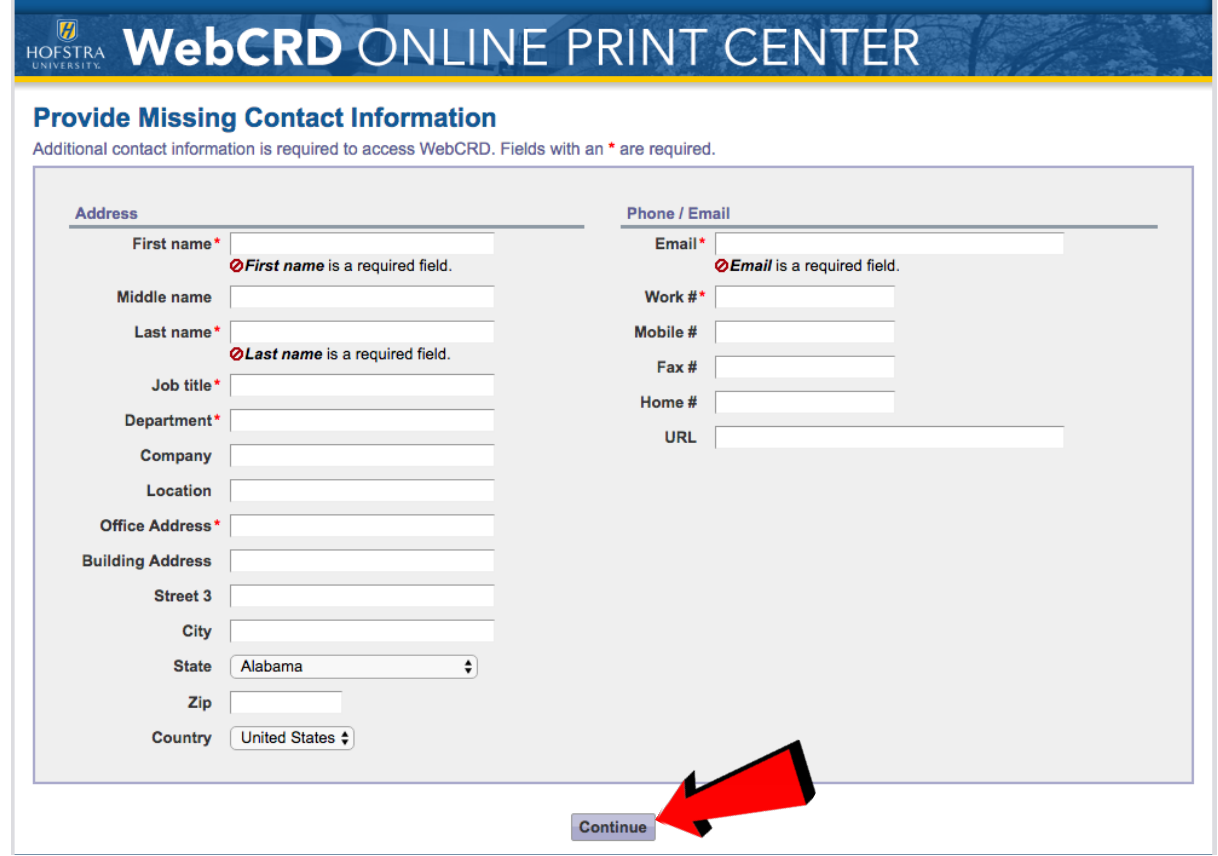

# ORDERING A JOB

There are three options for ordering a job in WebCRD:

1.Upload a File(s)

### 2.Business Cards 3.External Source

Depending on the type of job you are ordering, you may upload a file, or click on "Go" under "Business Cards" or "External Source."

*For example,* if you are looking to order business cards for yourself, click "GO" inside the box labeled "BUSINESS CARDS"

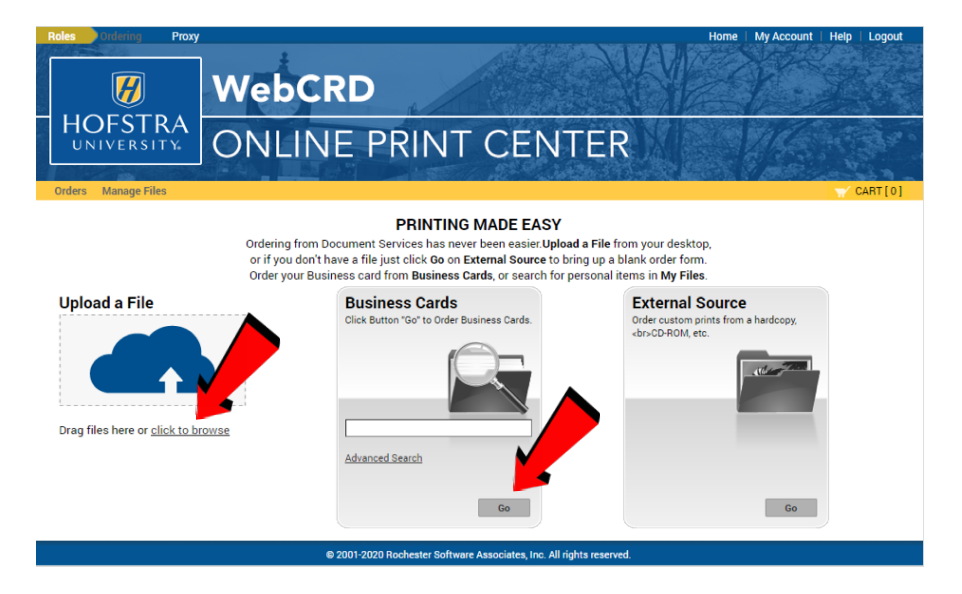

### 1. UPLOAD A FILE

If you have a digital file(s) you wish to upload for either Creative Services or printing, there are two ways to do this.

#### **Upload a File**

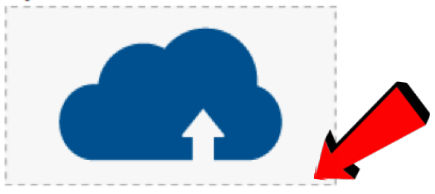

Drag files here or click to browse

#### HOW TO UPLOAD ONE OR MULTIPLE FILES:

You can click on "Click to Browse" and a window like the one shown in Figure A will appear. Search for the file or files on your computer that you wish to upload, highlight the file or files and click "Open." Or, you can simply highlight the file or files and drag them to the blue cloud.

#### Acceptable file types to upload include:

bmp, doc, docx, eps, gif, jpeg, jpg, pdf, png, psd, tif, tiff, xls, and xlsx.

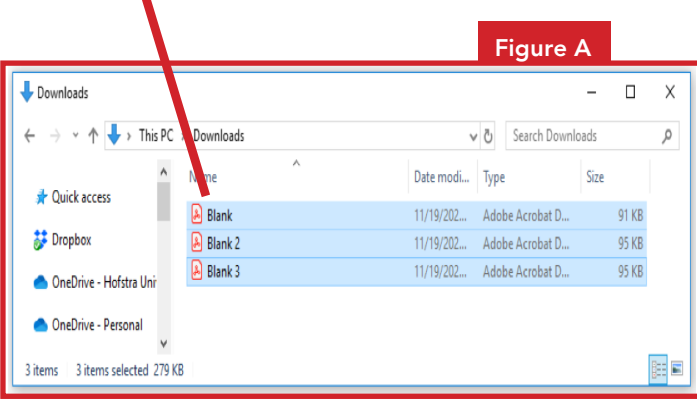

### 2. BUSINESS CARDS

To order a business card, click on "Go" in the business card box from the WebCRD home screen.

This will bring you to a new page. Click on "Business Cards."

#### **Select By Workgroup**

Browse for items by selecting a Workgroup, or search for items using the search bar. Click Home to select items outside the Catalog.

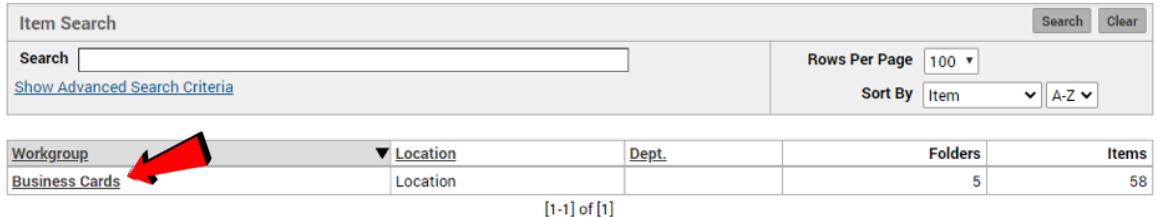

At this point you must choose a folder that best represents the kind of business card you need. For example, if you are a faculty member, you would choose the link for "School Business Cards" and navigate to the appropriate school. If you work in one of the various administrative offices, you might choose "Staff Business Cards."

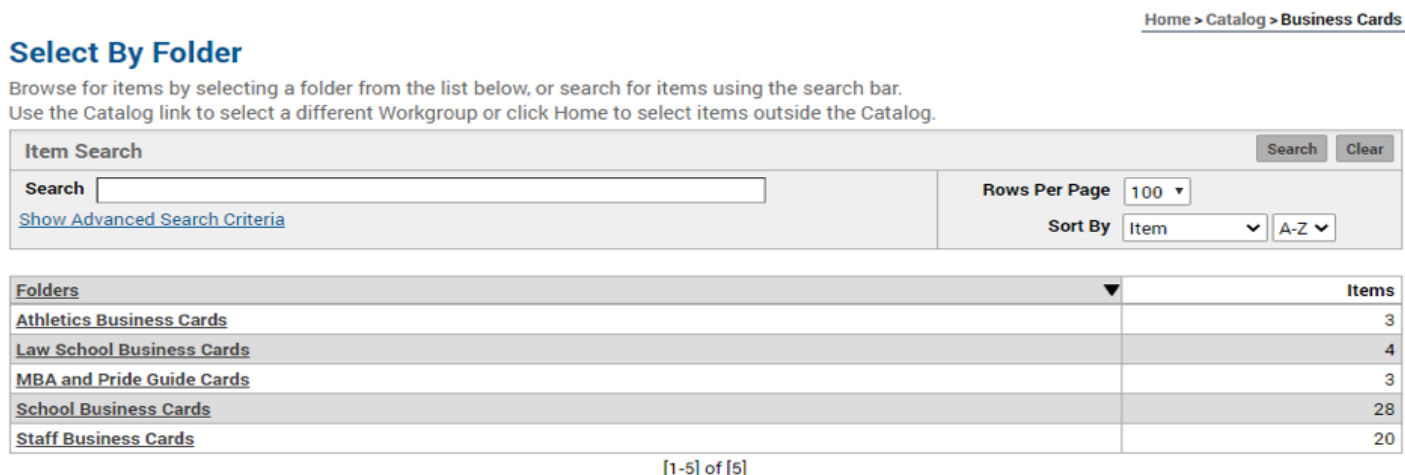

Once you select the correct folder, you now have a choice of business cards. If you click on any of the images of the cards, you can preview each card. When you find the card you wish to order, click on the button labeled "Configure" on the line with the card you wish to order.

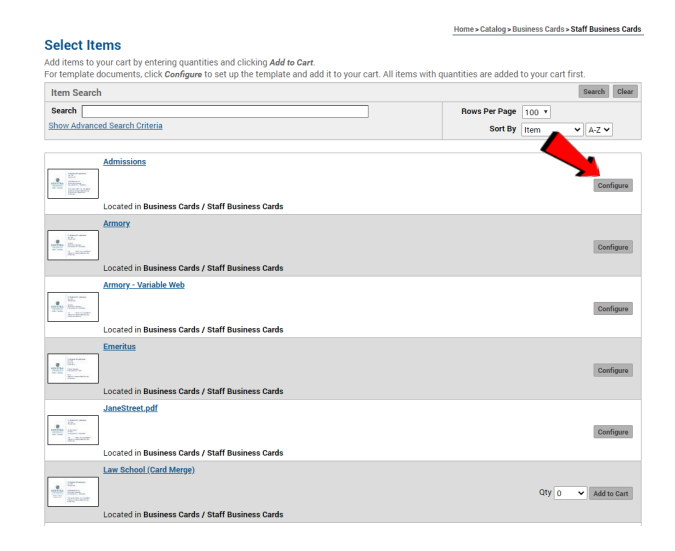

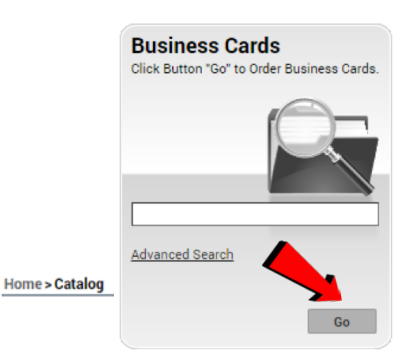

### BUSINESS CARDS continued

Below is the business card template. Please enter the required information in the fillable form. When completed, click the button "Update Preview" and your new information will be displayed on the business card "Preview" to your right. Important: The information displayed in this preview will be printed on your buisness card. Please review carefully. When you are satisfied with your card, click the button "Add to Cart."

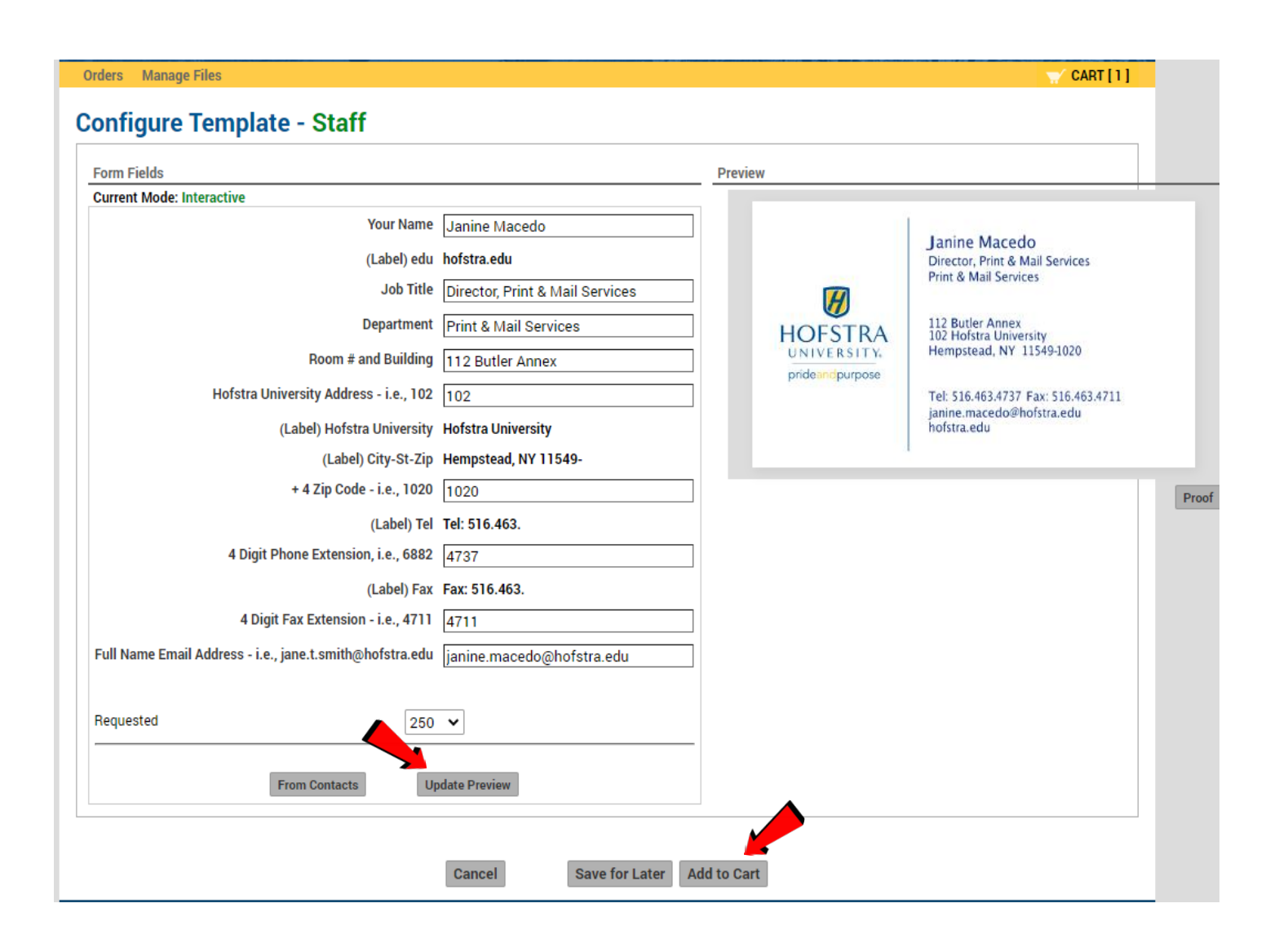

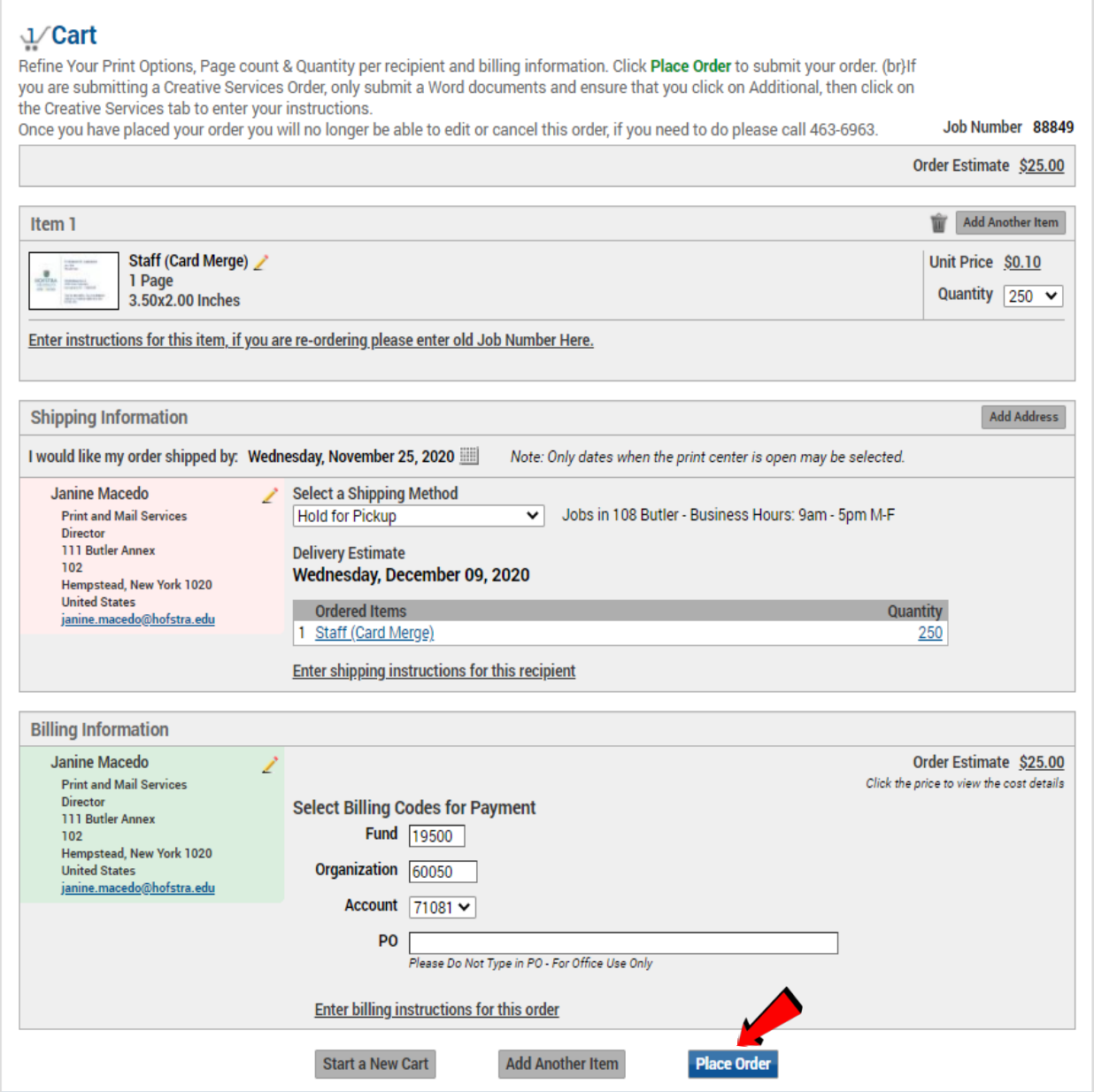

The final step is to add your budget code (if it is not already listed in your profile) and click the button "Place Order."

\* It is important that you have only one business card attached per job submission in case we have to cancel it.

## ORDERING A CREATIVE SERVICES JOB

When ordering a job that requires creative services (editing/design), first gather all the materials for your job and use the "Upload a File" option to create a job in WebCRD. Likely, you will be using the option to upload multiple files. You will want to upload at least one text document (containing all of the text you want included in your job) and any pictures you plan to use. If you require more than one part to your job (for example, you need both flyers and posters) you will need to have more than one item in your job. If you add parts later in the creative process, you will need to submit a new WebCRD order for the extra item.

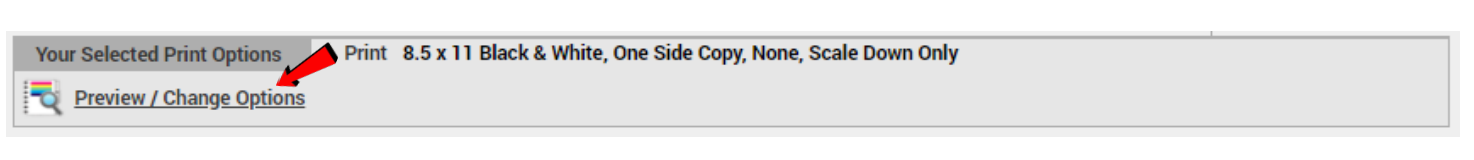

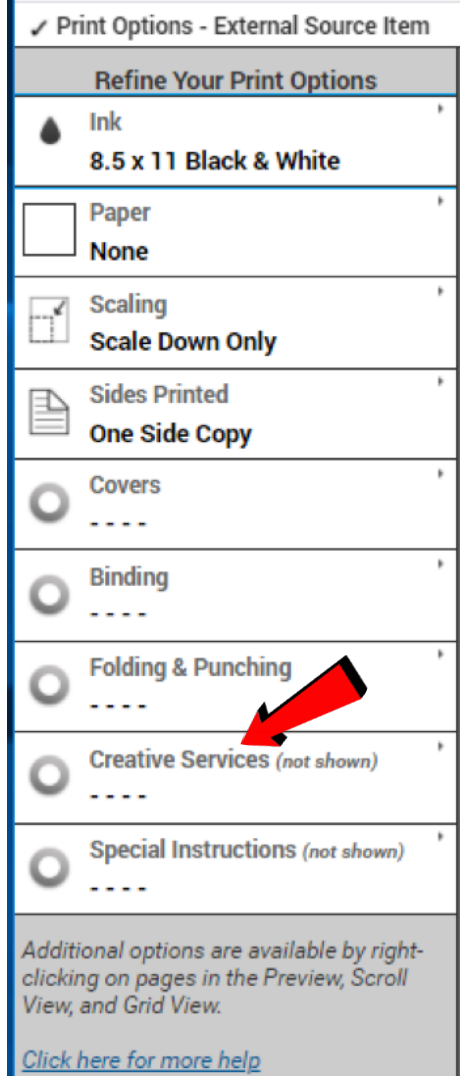

In your cart, click on "Preview/ Change Options." Under "Refine Your Print Options," find and click on "Creative Services."

Please Note: Creative Services workflow can take four to six weeks from order placement to completion.

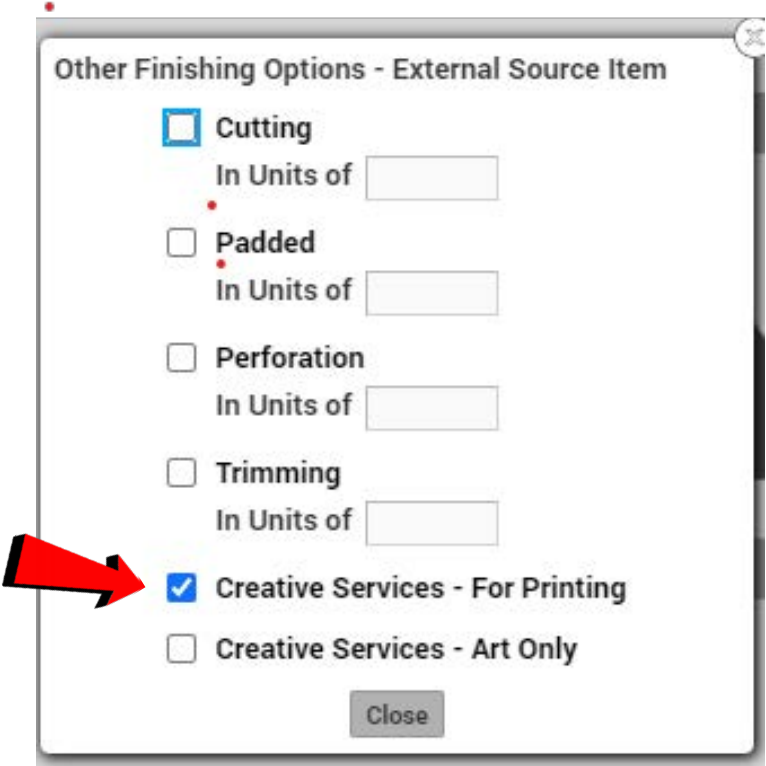

In the "Other Finishing Options" box, click on the appropriate box for "Creative Services" and then click on "Close." This will inform the staff that the file(s) you uploaded require Creative Services and should not go straight to print. Even if you upload more than one file to your cart, you need to select "Creative Services" only once. Use the "Special Instructions" box to enter all the information the artist needs to know about the job; then click "Save." Once done, click "Done with Print Options."

## ORDERING A PRINT-READY POSTER JOB

To order a poster, first you must upload your PDF file. (All posters must be submitted as PDFs.)

Print Poster Printer (PDF ONLY), One Side Copy, Poster 24x36 Glossy Mounted, Scale Down Only **Your Selected Print Options** 

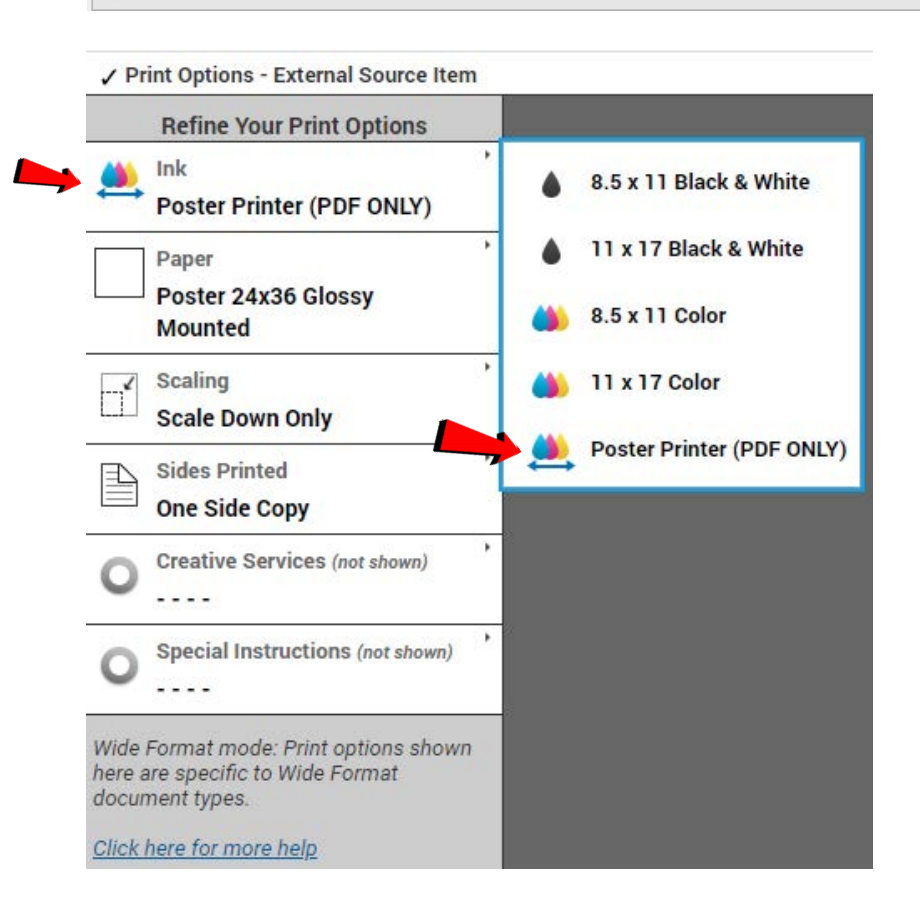

**C** Preview / Change Options

In your cart, click on "Preview/Change Options." Under "Refine Your Print Options" click "Ink" and then click "Poster Printer (PDF ONLY)." (If you uploaded a 24x36 PDF poster file, the Ink selection will default to Poster Printer (PDF ONLY) and Paper will default to Poster 24x36 Glossy Mounted. See example directly below.)

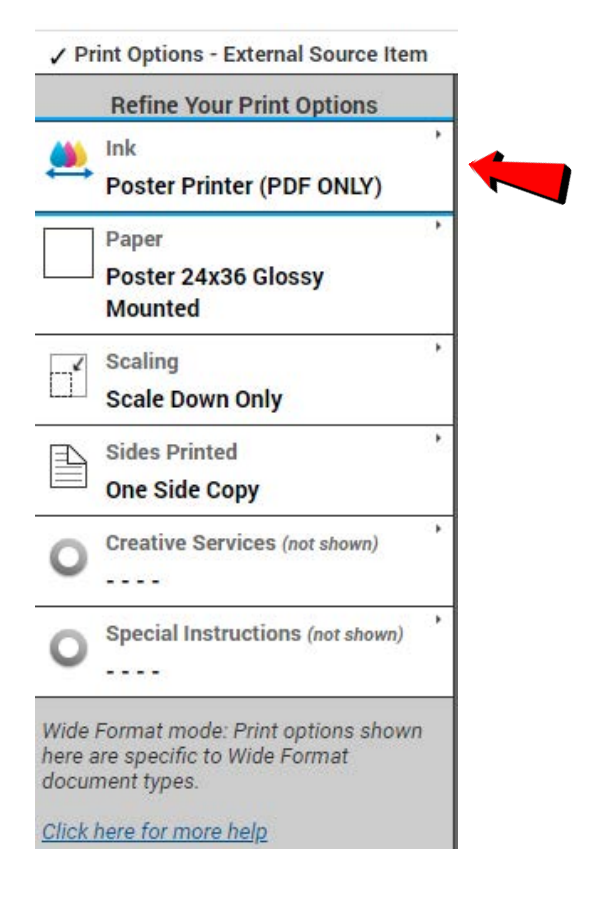

Now click on "Paper."

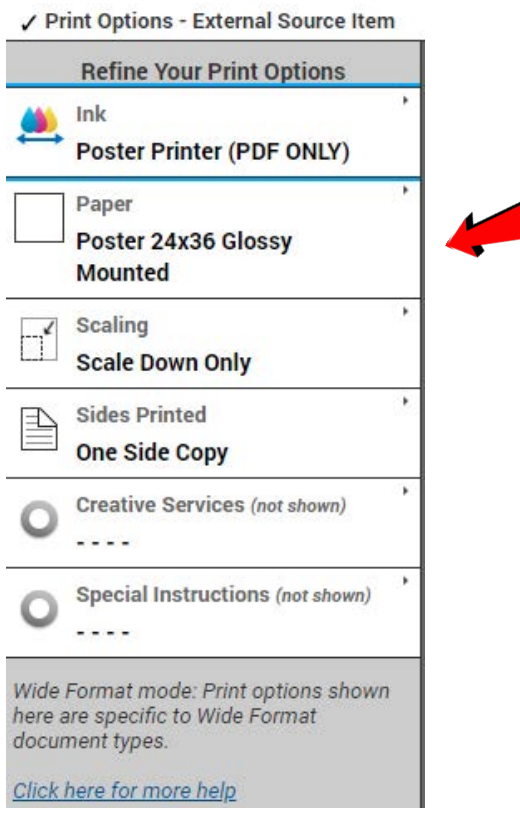

You will see only the paper that the Poster Printer is able to use. Choose the type of poster you would like to print. Bus Signs are a type of poster only used on the Hofstra Shuttle. 24x36 Glossy Mounted is for a poster printed then mounted on a foam-core board. Unmounted posters are rolled glossy posters.

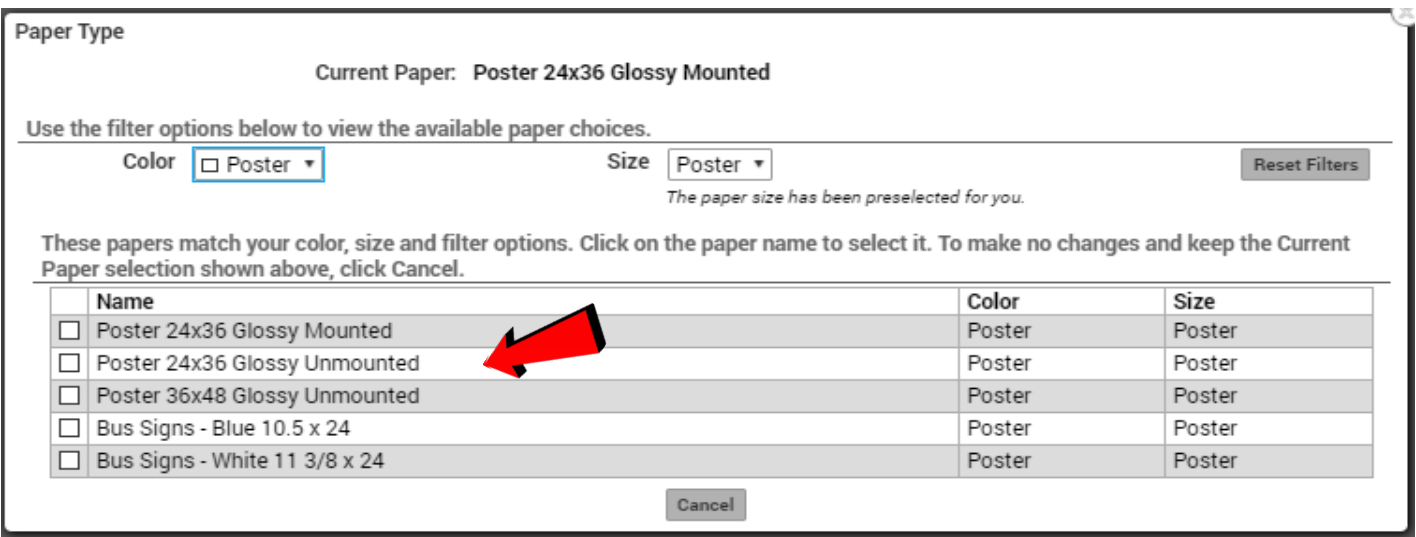